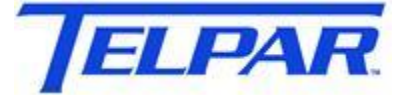

*Your Printer Solutions Company* PEAK Technologies, Inc. A Platinum Equity Company 187 Crosby Road Dover, New Hampshire USA 03820 (603) 742-7095

### **MTP-22XX & MTP-28XX Flash Update Procedure Using HyperTerminal**

## **Introduction**

This procedure describes how to update the firmware on the Telpar MTP-28XX and MTP-22XX thermal printers. This operation is performed through the serial port and the serial interface of the printer.

## **Materials Required**

### 1. Telpar Printer

- 2. Flash update file, 'filename.bin'. Available on the Telpar web site at [http://www.telpar.com/Drivers\\_and\\_Support/Technical\\_Bulletins.aspx](http://www.telpar.com/Drivers_and_Support/Technical_Bulletins.aspx)
- 3. Telpar Serial Cable Adapter 800410-0015
- 4. RS-232 Serial Cable
- 5. Computer
- 6. Serial Port
- 7. Terminal Program (ie. HyperTrm)

# **Instructions**

- 
- 1. Connect a serial cable between a PC and J9 on controller board.

- 2. Start terminal program, (ie HyperTrm) and configure with settings at 115,200-N-8-1. Hypertm example is shown below.
	- a. Start > Programs > Accessories > Communications > HyperTerminal
	- b. Name Configuration
	- c. Select Comm Port
	- d. Configure port settings
		- i. 115,200 Baud
		- ii. 8 Data bits
		- iii. No Parity
		- iv. Flow Control None

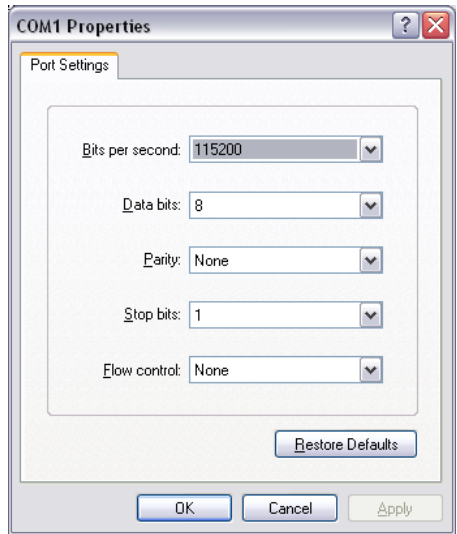

3. Enable the flash update procedure by setting the Printer Switch 1 (SW1) Position 1 to ON. SW1 is located on the PC board near the buzzer. Position 1 is located farthest to the left.

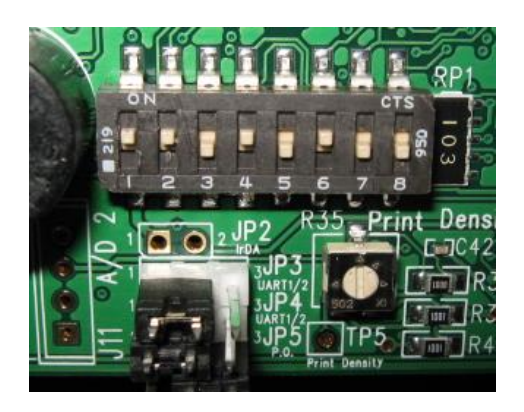

- 4. Turn the printer power on.
	- a. The Printer LED's will be cycling a pattern and the buzzer will beep.
	- b. A Menu will appear in the HyperTerminal window. If the window does not appear press the 'Enter' key on the keyboard.

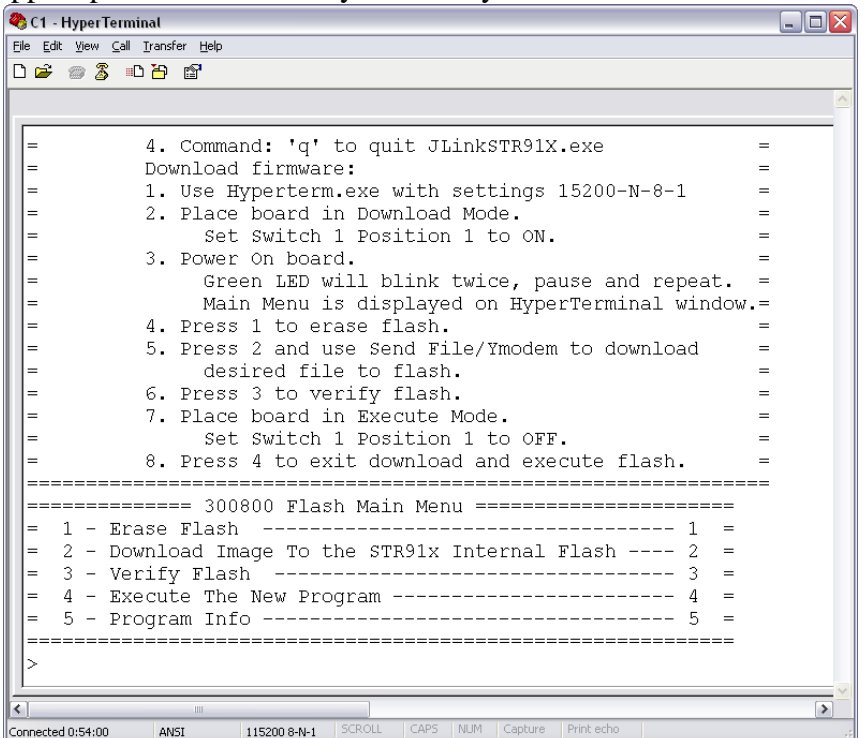

5. Press 'Enter' to display 'In-Application Programming' Menu. (displayed above in 4b)

- 6. Steps to update the flash in the printer:
	- a. Erase the printers flash memory.
		- i. Press '1' to Erase Flash.
		- ii. Wait several seconds for operation to complete.
	- b. Download the update to the printers flash.
		- i. Press '2' to download flash.
		- ii. Select Hyperterm Menu item 'Transfer->Send File…'
		- iii. Browse for flash file to download and select it.
		- iv. Select 'Ymodem' for the Protocol.
		- v. Press 'Send'.
		- vi. Wait for download to complete.
	- c. Verify the update succeeded.
		- i. Press '3' to verify flash.
- 7. Press '4' to execute new program in flash.
- 8. Turn the printer power off.
- 9. Set Printer Switch 1 Position 1 to OFF.
- 10. Print a Self-Test to verify printer operation and firmware version.
	- a. Hold Feed Button while turning printer power on.
		- b. Release Feed button after one beep.